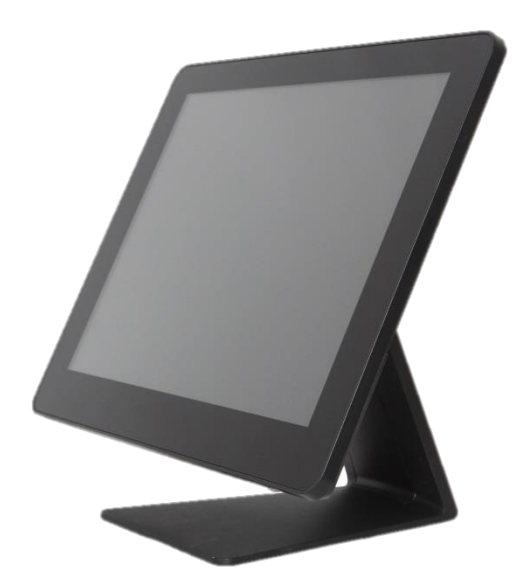

# PP-1635

## Aer PPC

# User Manual

ver. 0.1

# **Copyright Notice**

This document is copyrighted, © 2014. All rights are reserved. Firich Enterprises Co., Ltd reserves the right to make improvements of the product described in this manual at any time without notice.

No part of this manual may be reproduced, copied, translated, or transmitted in any form or by any means without the prior written permission from Firich Enterprise Co., Ltd. Information provided in this manual is intended to be accurate and reliable. However, Firich Enterprise Co., Ltd assumes no responsibility for its use, nor for any infringements upon the rights of third parties, which may result from its use.

The material in this document is for product information only and is subject to change without notice. While reasonable efforts have been made in the preparation of this document to assure its accuracy, Firich Enterprise Co., Ltd, assumes no liabilities resulting from errors or omissions in this document, or from the use of the information contained herein.

FEC shall not be liable for technical or editorial errors or omissions contained herein.

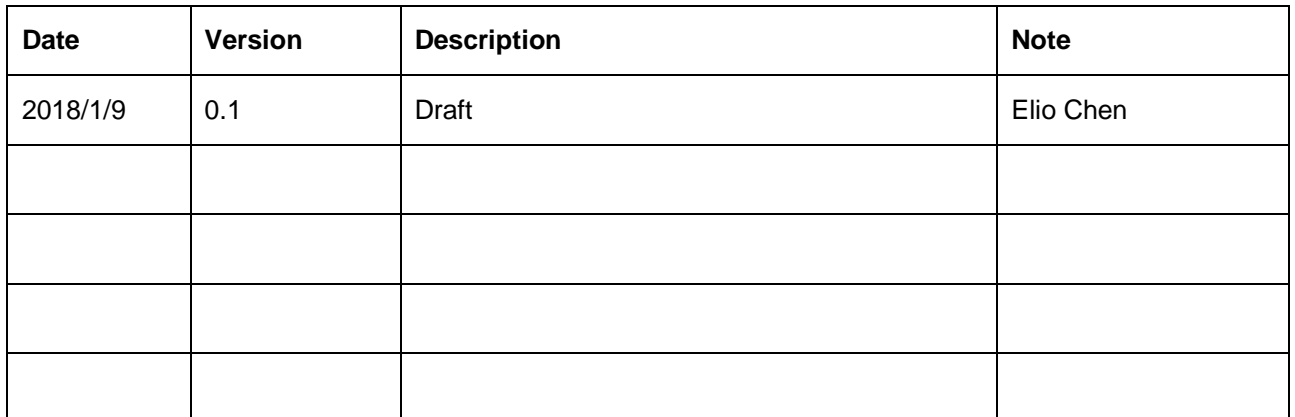

### **Revision Record**

### **Safety Precaution**

#### **Please observe the following precautions to ensure safe use of equipment.**

- 1. Disconnect the equipment from AC outlet before cleaning. Use only moist cloth (with water). Do not use detergent.
- 2. Power outlet must be easily accessible and near the equipment.
- 3. Keep the equipment away from humid and dusty environment.
- 4. Place the equipment on a stable surface during installation and operation.
- 5. Do not place any load on the power cord.
- 6. All cautions and warnings on the equipment should be noted.
- 7. When the equipment is not in use, disconnect it from the power source to avoid damage by transient over-voltage.
- 8. Liquid into the equipment may cause fire or electrical shock.
- 9. Only qualified service personnel should be allowed to open the equipment.
- 10. If any of the following situations arises, ask service personnel to check the equipment:
	- A. Power cord / plug is damaged
	- B. Liquid penetrates into the equipment
	- C. The equipment does not function properly and/or cannot work according to the User Manual
	- D. The equipment has been dropped
	- E. The equipment shows signs of damage
- 11. Temperature below -20 $^{\circ}$  C (-4 $^{\circ}$ F) or above 60 $^{\circ}$  C (140 $^{\circ}$  F) may damage the equipment

# **Table of Content**

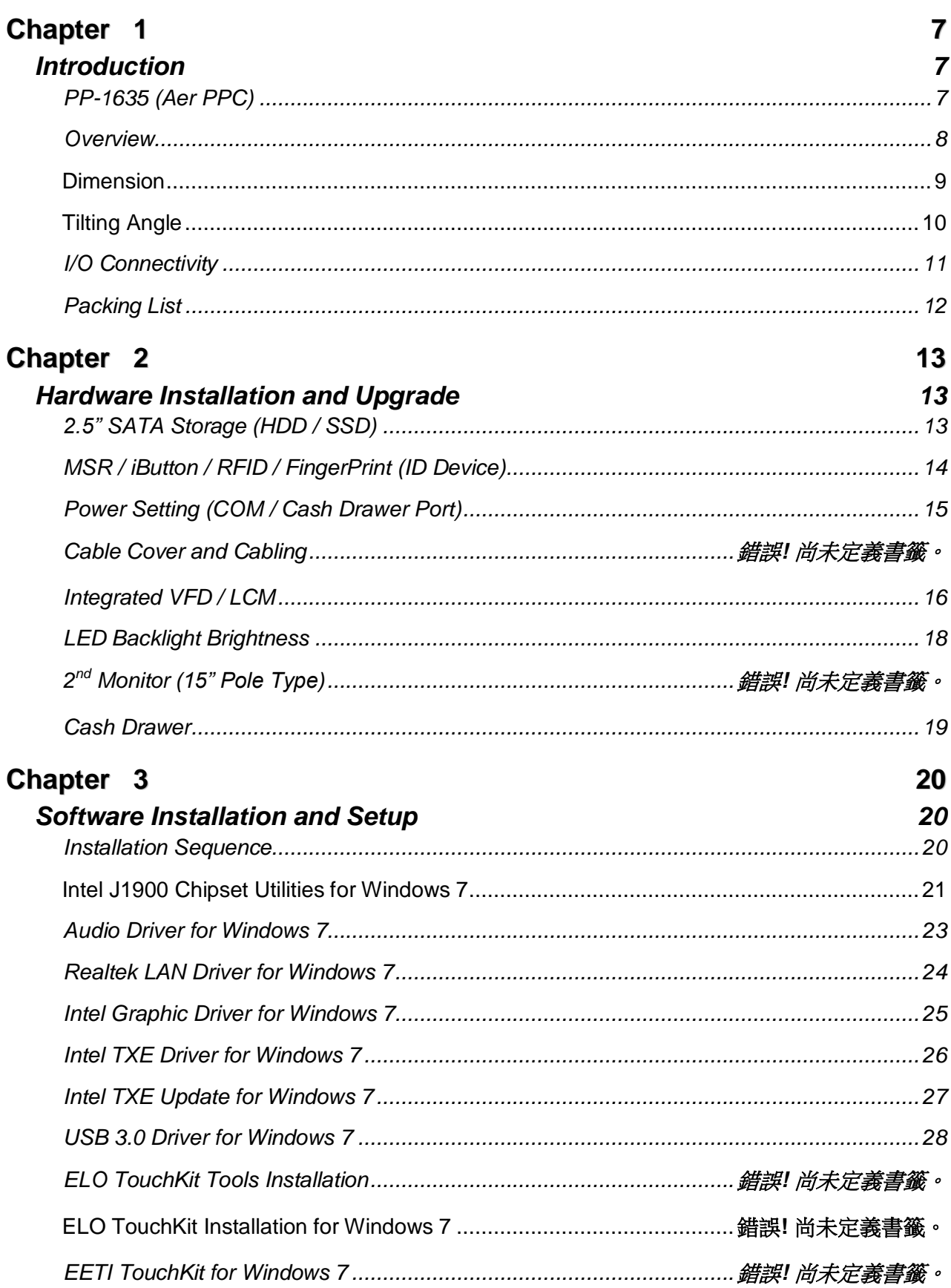

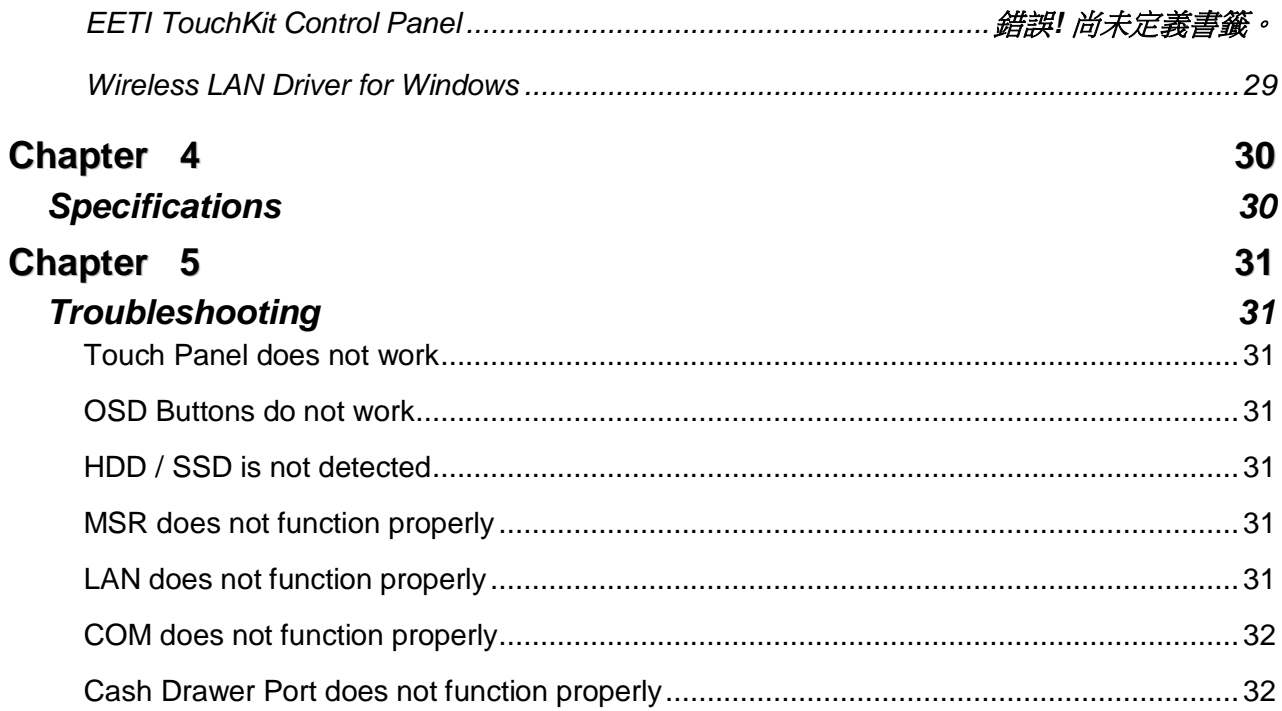

PP-9635 Aer PPC

# <span id="page-6-0"></span>**Chapter 1**

## <span id="page-6-1"></span>**Introduction**

### <span id="page-6-2"></span>**PP-1635 (Aer PPC)**

PP-1635 is the latest member of Aer PPC series that features a slim all-in-one design with great versatility. It can be easily configured to meet the demand of different store environments.

PP-1635 is a fanless system in die-cast aluminum chassis that is with stands harsh environments. It is equipped with Intel Celeron J1900 that is both powerful and energy efficient.

### **Key Features**

- All in one designed
- Slim & Sleek
- Aluminum Die-casting housing
- Fanless & Noise Free
- True flat Projected Capacitive Touch (IP54 compliant panel)

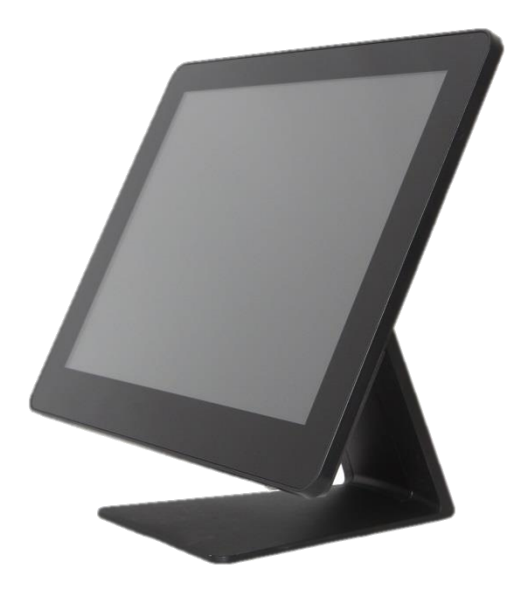

### <span id="page-7-0"></span>**Overview**

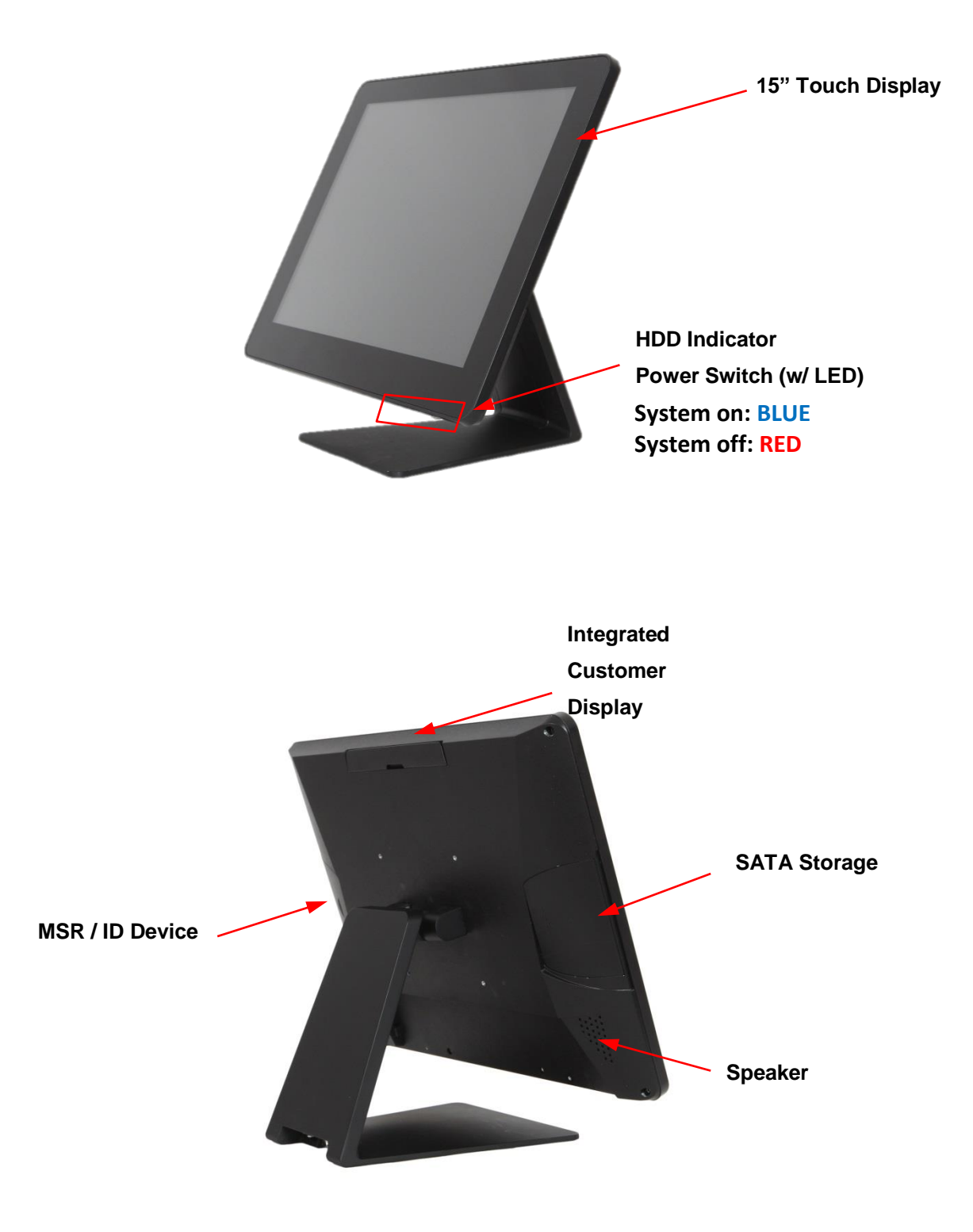

### <span id="page-8-0"></span>**Dimension**

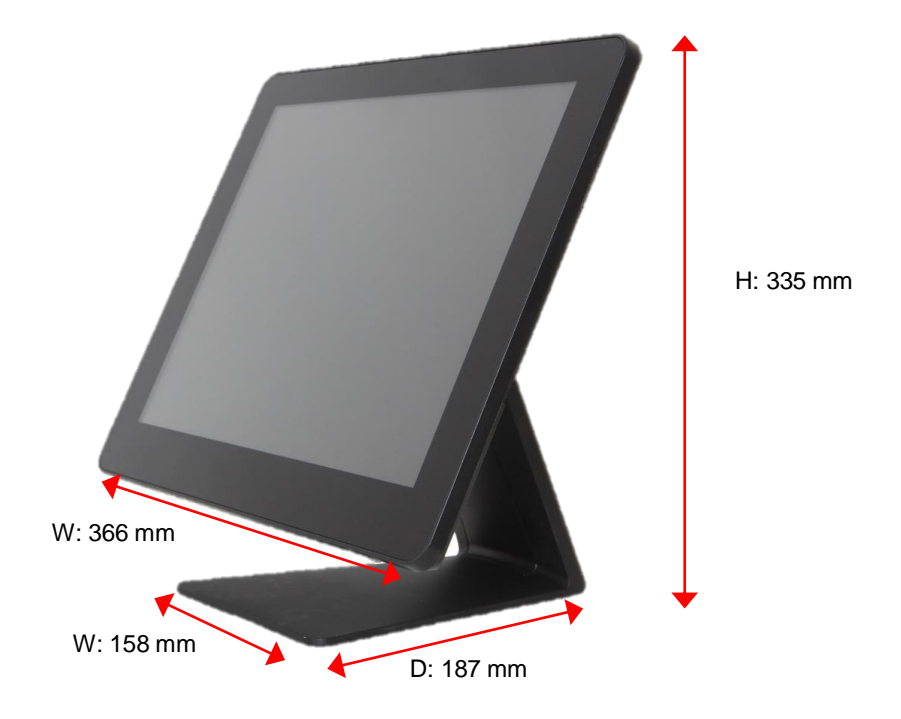

### <span id="page-9-0"></span>**Tilting Angle**

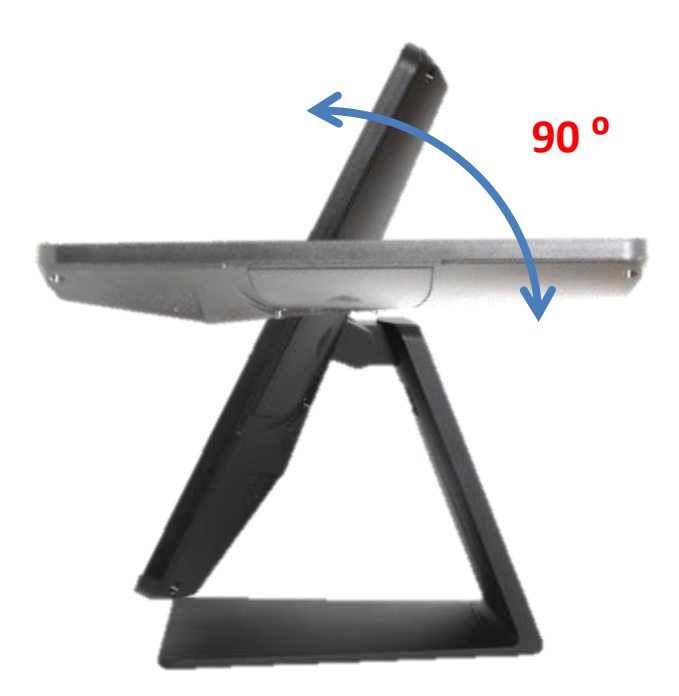

### <span id="page-10-0"></span>**Swappable stand cover**

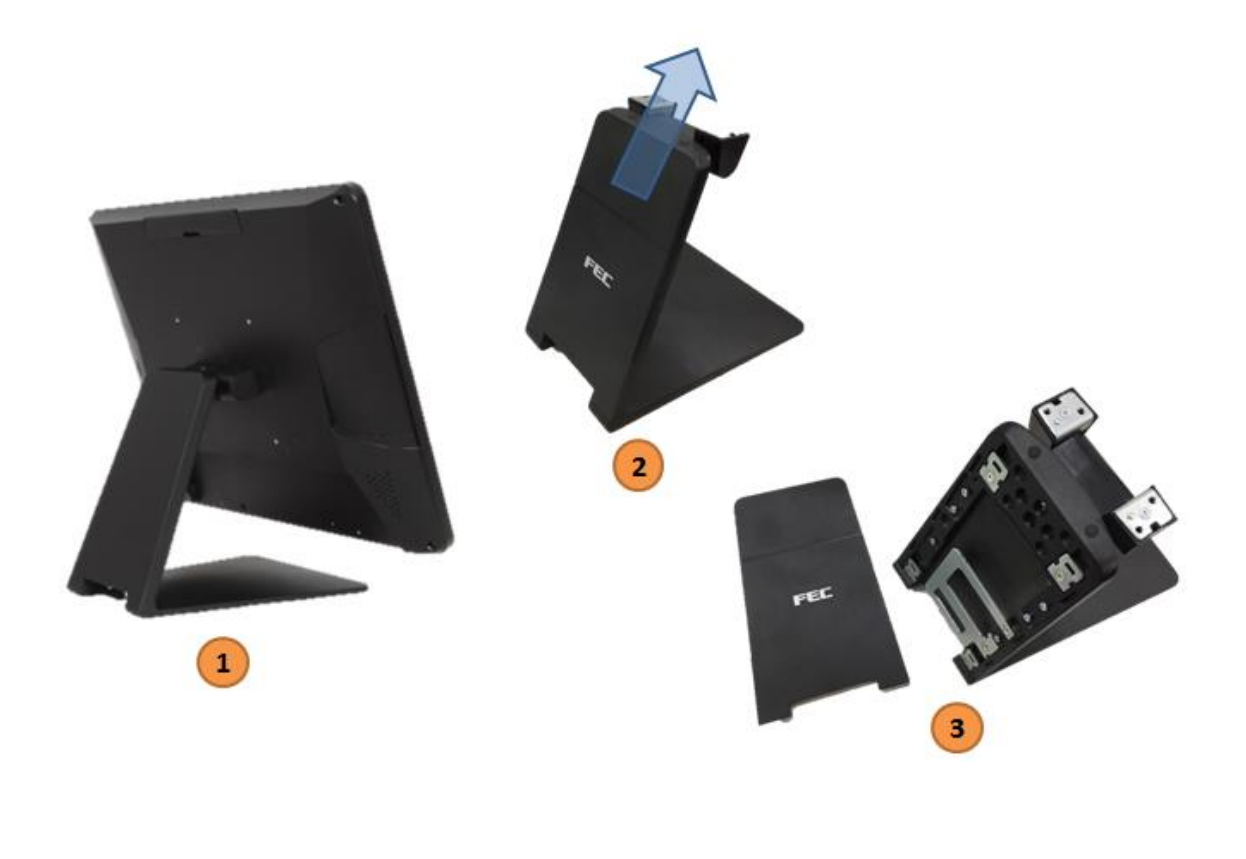

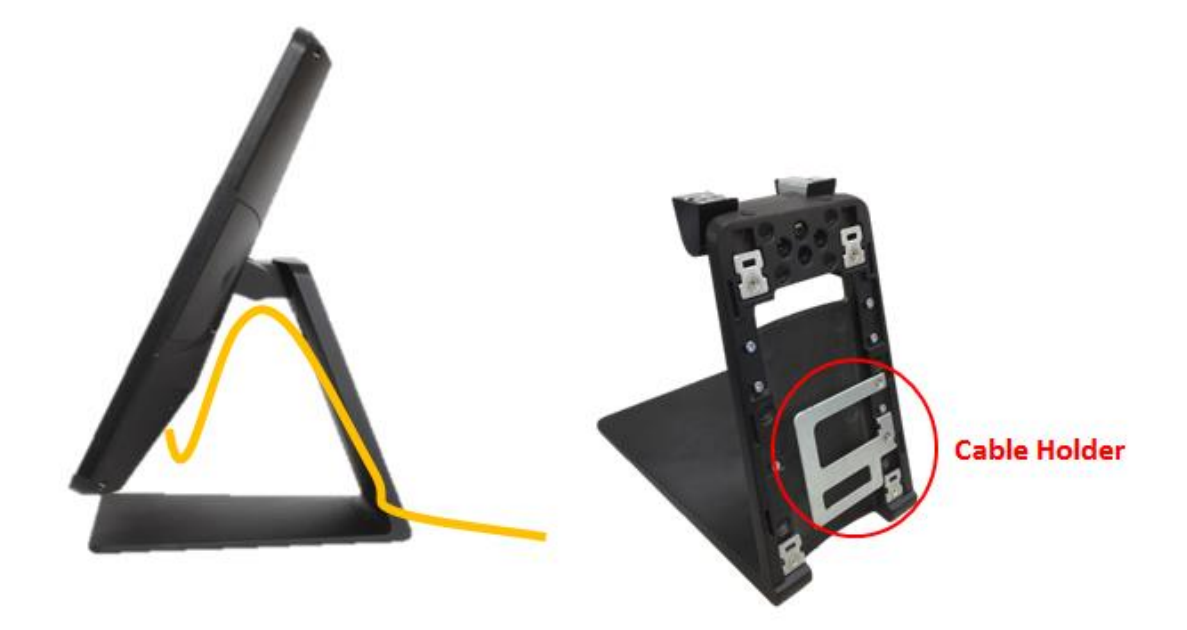

### **I/O Connectivity**

#### **I/O – Default**

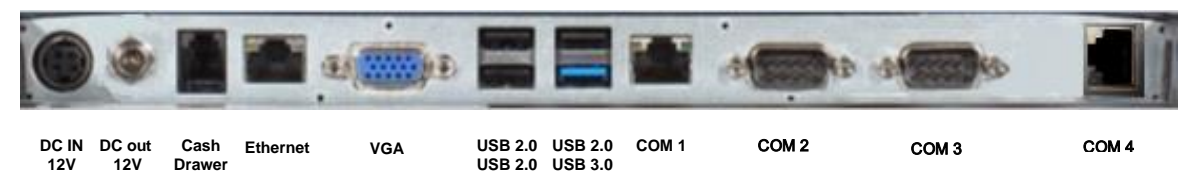

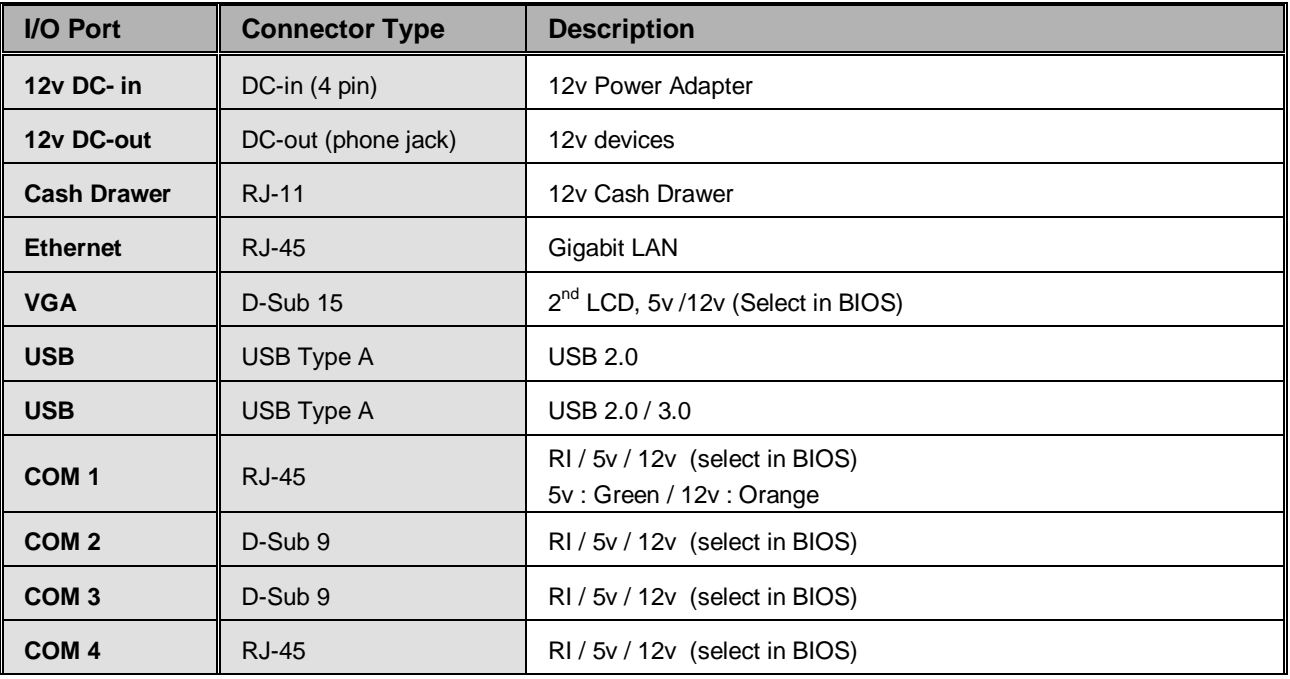

### <span id="page-11-0"></span>**Packing List**

![](_page_11_Picture_195.jpeg)

# <span id="page-12-0"></span>**Chapter 2**

## <span id="page-12-1"></span>**Hardware Installation and Upgrade**

Warning!

SWITCH OFF POWER AND UNPLUG POWER CORD BEFORE SATA STORAGE IS REMOVED

### <span id="page-12-2"></span>**2.5" SATA Storage (HDD / SSD)**

- **1. power off and unplug power cord from PP-1635**
- **2. remove SATA storage cover**

- **3. fix SATA storage to metal bracket via 4 screws**
- **4. install SATA storage with bracket**
- **5. fix the bracket via 1 x M3 screw**

![](_page_12_Picture_10.jpeg)

![](_page_12_Figure_11.jpeg)

![](_page_12_Picture_12.jpeg)

**6. replace SATA storage cover**

![](_page_13_Picture_1.jpeg)

**7. plug in power cord and power on**

### <span id="page-13-0"></span>**MSR / iButton / RFID / FingerPrint (ID Device)**

**1. remove plastic cover**

**2. plug in ID device (USB) and fix it via 1 x M3 screw**

![](_page_13_Picture_6.jpeg)

![](_page_13_Picture_7.jpeg)

### <span id="page-14-0"></span>**Power Setting (COM / Cash Drawer Port)**

**You may select the power (5v / 12v) of COM in BIOS**

![](_page_14_Picture_2.jpeg)

![](_page_14_Figure_3.jpeg)

**Make sure the device voltage matches the power setting before connection**

### <span id="page-15-0"></span>**Integrated VFD / LCM**

**1. remove the back cover**

![](_page_15_Picture_3.jpeg)

**3. customer display (integrated type) is connected to COM6 5mm LCM Module (AP-2025) is 5v 9mm VFD (AP-2029), 9mm LCM 20x2 (AP-2024), LCM 240x64 (AP-240G) are 12v**

**\* make sure the power setting of COM6 is correct before customer display is connected**

**4. do not exceed the tilt angle as this may damage internal cable**

![](_page_15_Picture_7.jpeg)

![](_page_15_Picture_8.jpeg)

### **Load Factory Default**

![](_page_16_Picture_1.jpeg)

**Choose "Load Factory Default" to reset BIOS setting which defined in FEC factory.** 

### <span id="page-17-0"></span>**LED Backlight Brightness**

![](_page_17_Picture_1.jpeg)

**5 levels of backlight brightness (5, 25, 50, 75, 100%) can be selected in the BIOS**

### <span id="page-18-0"></span>**Cash Drawer**

Please make sure the voltage and cable pin assignment of your cash drawer matches the cash drawer port on **PP-1635**.

You may find the jumper setting and pin definition in M/B J1900 user manual.

Please refer to **trouble [shooting](#page-31-1)** if the cash drawer cannot be detected by PP-1635

![](_page_18_Picture_4.jpeg)

To open drawer 1 (the default): port[openaddr] <= open1 wait(sleep(ms)) port[openaddr] <= close

To open drawer 2: port[openaddr] <= open2 wait(sleep(ms)) port[openaddr] <= close

To get status: StatusValue <= port[status] and statusmask

The parameters, which are in the cashdrawer.ini openaddr=a04 status=a05 sleep=200 open1=40 open2=80 close=00 statusmask=01

# <span id="page-19-0"></span>**Chapter 3**

# <span id="page-19-1"></span>**Software Installation and Setup**

Please download drivers and utilities from [www.fecpos.com/en-global/ams/Download](http://www.fecpos.com/en-global/ams/Download)

### <span id="page-19-2"></span>**Installation Sequence**

- 1. Chipset Driver
- 2. Audio Driver
- 3. LAN Driver
- 4. Graphic Driver
- 5. TXE Driver  $\rightarrow$  TXE Update
- 6. USB3.0 Driver
- 7. Touch Tools (Touch Utility)

### <span id="page-20-0"></span>**Intel J1900 Chipset Utilities for Windows 7**

1. download drivers from [www.fecpos.com/en-global/ams/Download](http://www.fecpos.com/en-global/ams/Download)

![](_page_20_Picture_2.jpeg)

"setupChipset\_10.0.13PC" Win7 **32** bit

"setupChipset\_10.0.13PC64" Win 7 **64** bit

#### 2. run **SetupChipset.exe**

![](_page_21_Picture_1.jpeg)

### <span id="page-22-0"></span>**Audio Driver for Windows 7**

- 1. download drivers from [www.fecpos.com/en-global/ams/Download](http://www.fecpos.com/en-global/ams/Download)
- 2. run **Steup.exe**

![](_page_22_Picture_3.jpeg)

![](_page_22_Picture_4.jpeg)

![](_page_22_Picture_5.jpeg)

3. restart PP-1635 to complete installation

### <span id="page-23-0"></span>**Realtek LAN Driver for Windows 7**

- 1. download drivers from [www.fecpos.com/en-global/ams/Download](http://www.fecpos.com/en-global/ams/Download)
- 2. run **Steup.exe**

![](_page_23_Picture_3.jpeg)

![](_page_23_Picture_4.jpeg)

![](_page_23_Picture_5.jpeg)

### <span id="page-24-0"></span>**Intel Graphic Driver for Windows 7**

- 1. download drivers from [www.fecpos.com/en-global/ams/Download](http://www.fecpos.com/en-global/ams/Download)
- 2. run **Steup.exe**

![](_page_24_Picture_30.jpeg)

![](_page_24_Picture_31.jpeg)

3. restart PP-1635 to complete installation

### <span id="page-25-0"></span>**Intel TXE Driver for Windows 7**

download drivers from [www.fecpos.com/en-global/ams/Download](http://www.fecpos.com/en-global/ams/Download)

#### run **Steup.exe**

![](_page_25_Picture_3.jpeg)

![](_page_25_Picture_4.jpeg)

![](_page_25_Picture_111.jpeg)

restart PP-1635 to complete installation

### <span id="page-26-0"></span>**Intel TXE Update for Windows 7**

- 1. download drivers from [www.fecpos.com/en-global/ams/Download](http://www.fecpos.com/en-global/ams/Download)
- 2. run **kmdf1.11-win-6.1-x64.exe**

![](_page_26_Picture_3.jpeg)

3. restart PP-1635 to complete installation

### <span id="page-27-0"></span>**USB 3.0 Driver for Windows 7**

- 1. download drivers from [www.fecpos.com/en-global/ams/Download](http://www.fecpos.com/en-global/ams/Download)
- 2. run **Steup.exe**

![](_page_27_Picture_3.jpeg)

3. restart PP-1635 to complete installation

### <span id="page-28-0"></span>**Wireless LAN Driver for Windows**

- 1. download drivers from [www.fecpos.com/en-global/ams/Download](http://www.fecpos.com/en-global/ams/Download)
- 2. run **Steup.exe**

![](_page_28_Picture_3.jpeg)

![](_page_28_Picture_28.jpeg)

# <span id="page-29-0"></span>**Chapter 4**

# <span id="page-29-1"></span>**Specifications**

![](_page_29_Picture_174.jpeg)

# <span id="page-30-0"></span>**Chapter 5**

# <span id="page-30-1"></span>**Troubleshooting**

This guide is for people with strong knowledge in computing hardware

### <span id="page-30-2"></span>**Touch Panel does not work**

- **A)** check the connection between touch panel and touch controller
- **B)** HID USB touch device is detected by O/S
- **C)** (P-Cap) P-Cap touch is detected by O/S or try reinstallation
- **D)** (P-Cap touch calibration) reboot the system and P-Cap touch will calibrate automatically

### <span id="page-30-3"></span>**OSD Buttons do not work**

- **A)** press each OSD button for more than two seconds to trigger its function
- **B)** make sure one button is touched at a time

### <span id="page-30-4"></span>**HDD / SSD is not detected**

- **A)** make sure SATA storage device is properly installed
- **B)** HDD power cable is properly connected to the mainboard
- **C)** check CMOS setup and set SATA HDD to Auto Detect
- **D)** check onboard SATA port

### <span id="page-30-5"></span>**MSR does not function properly**

- **A)** make sure MSR (USB Hid keyboard) is properly connected
- **B)** MSR LED is blue (color)

### <span id="page-30-6"></span>**LAN does not function properly**

- **A)** LAN driver is installed properly
- **B)** RJ45 cable is connected properly
- **C)** check IRQ conflict

### <span id="page-31-0"></span>**COM does not function properly**

- **A)** check the I/O ports in CMOS
- **B)** check IRQ conflict
- **C)** check mainboard and I/O cable

### <span id="page-31-1"></span>**Cash Drawer Port does not function properly**

- **A)** pin assignment of cash drawer matches that of RJ11 cash drawer port
- **B)** check I/O port address